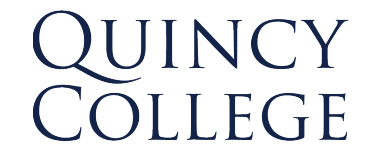

## **Internal Process & Standard Operational Procedure Connect Password Reset Instructions**

Purpose and context: Please adhere to this documentation meticulously following each step to ensure efficient and accurate execution.

How to reset your password via Connect:

1. Navigate to [connect.quincycollege.edu](https://connect.quincycollege.edu/) click on '*Forgot Password*'.

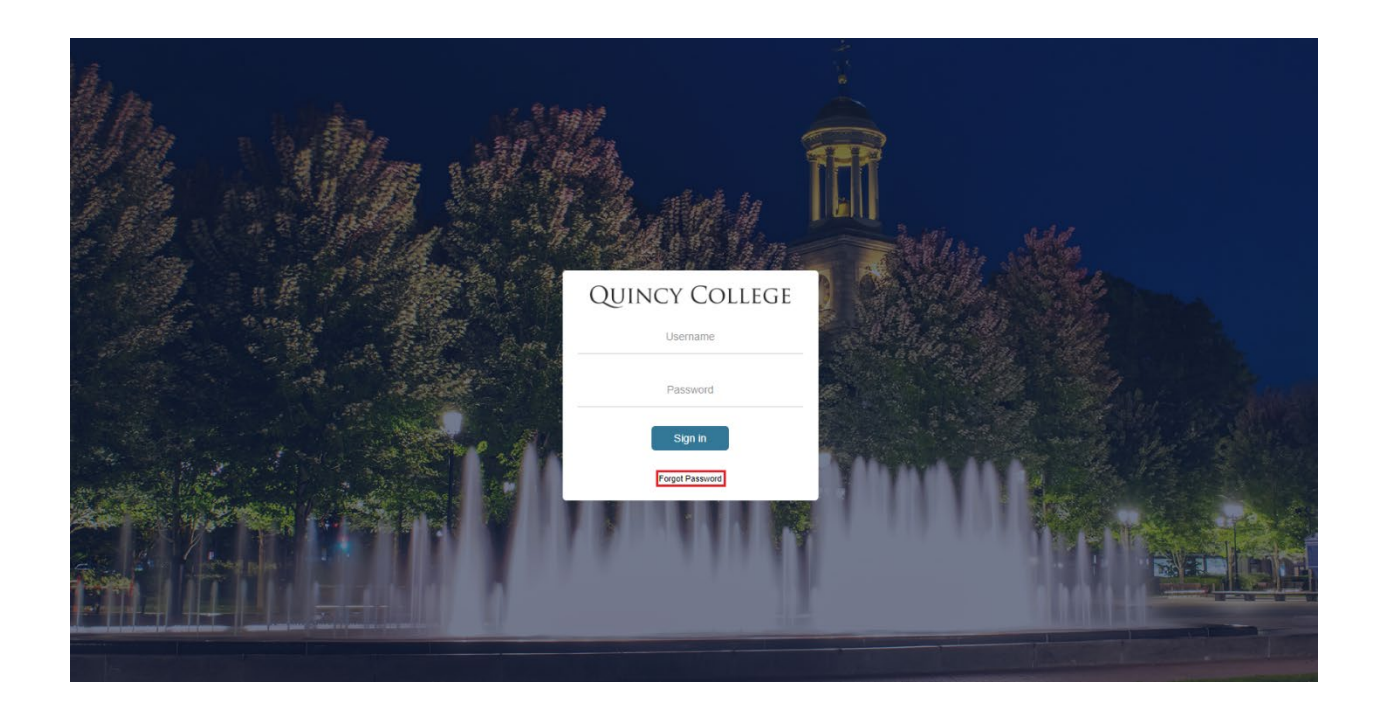

2. Enter your student ID number in the 'Enter *username'* field.

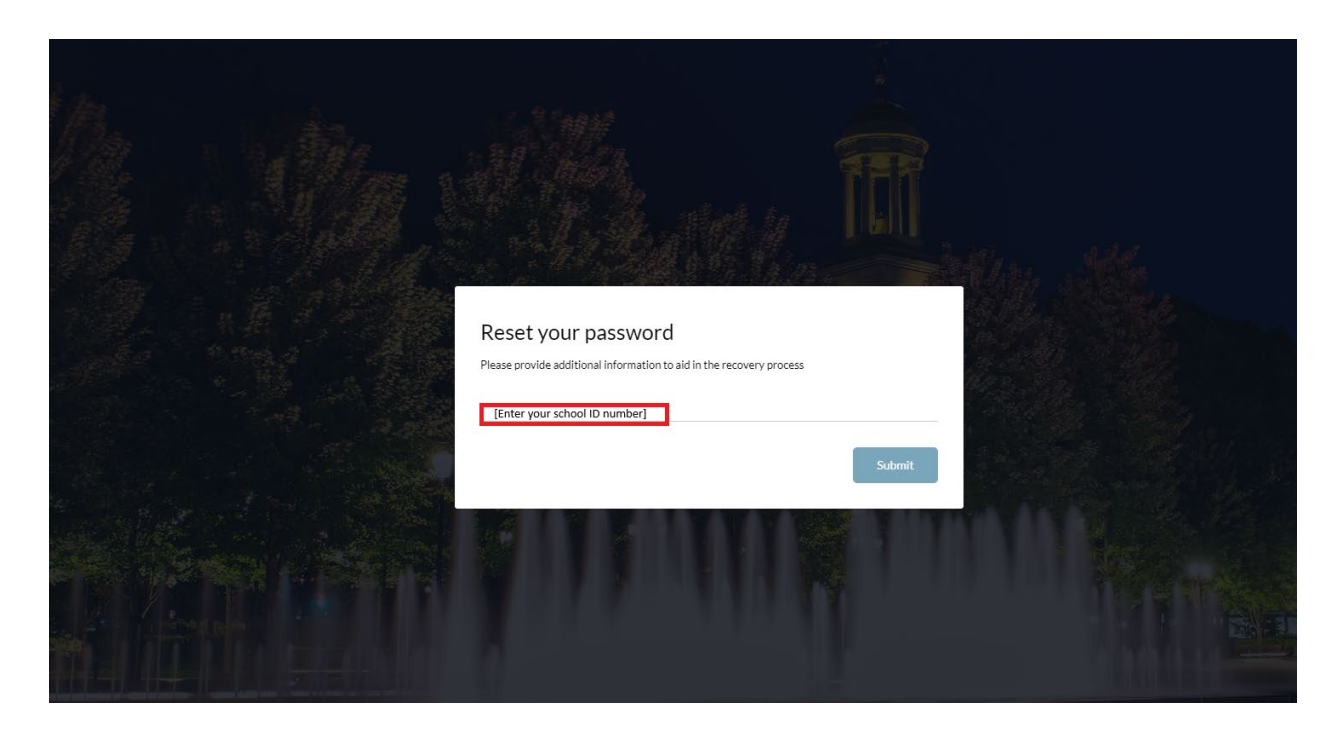

3. Select the email you would like the verification code sent to. Copy the verification code and save for next step.

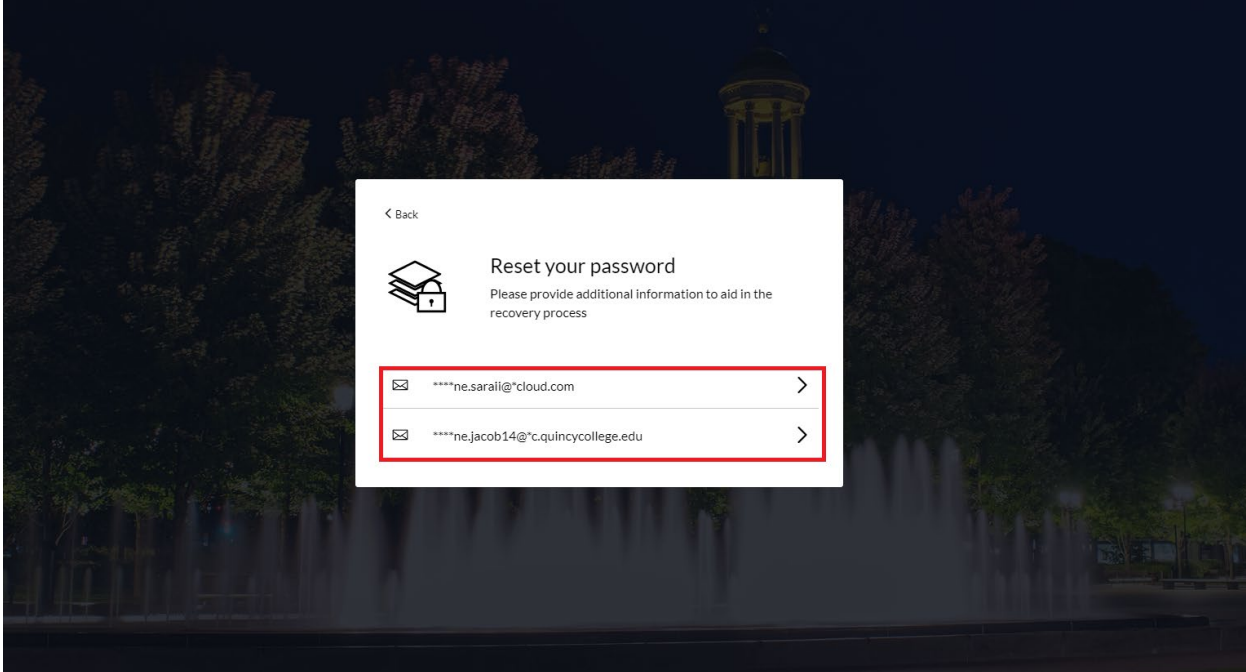

4. Paste the verification code in the requested field as seen below.

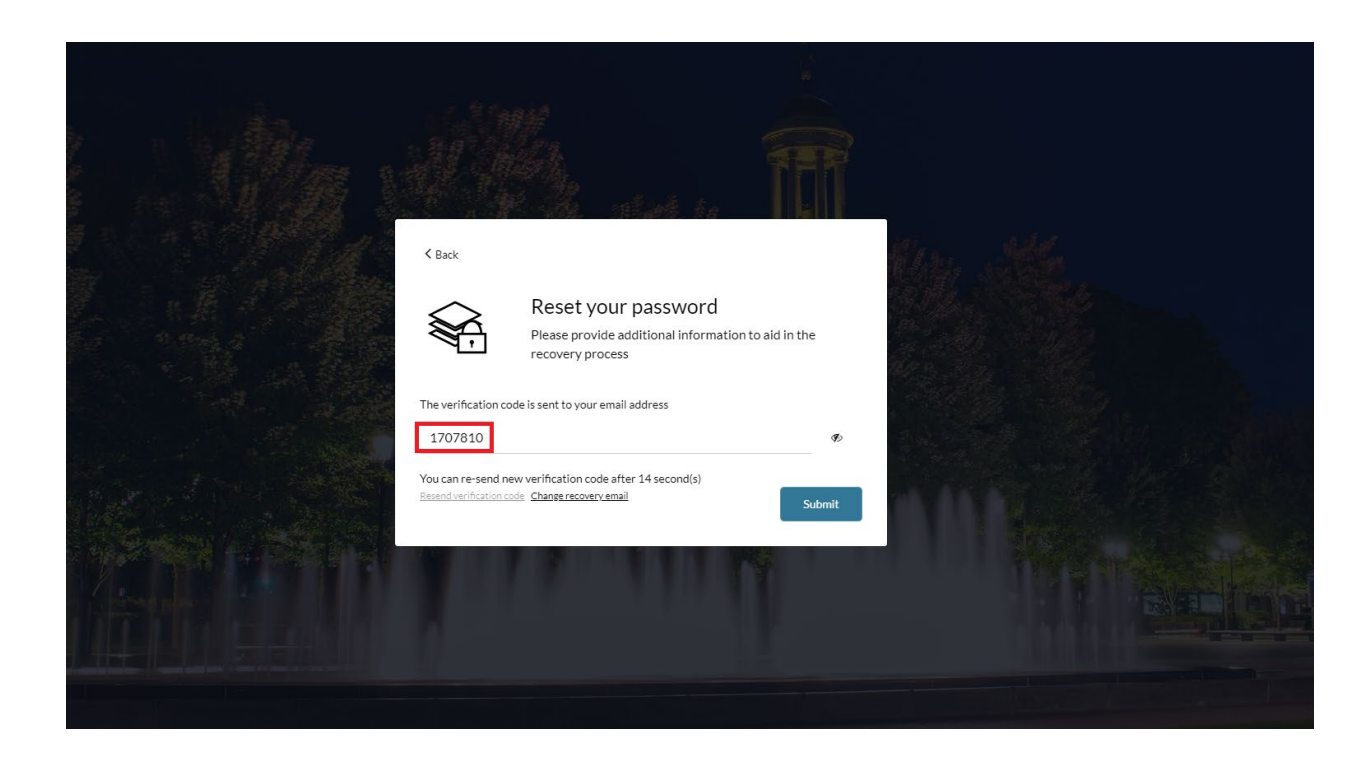

5. Enter your new password.

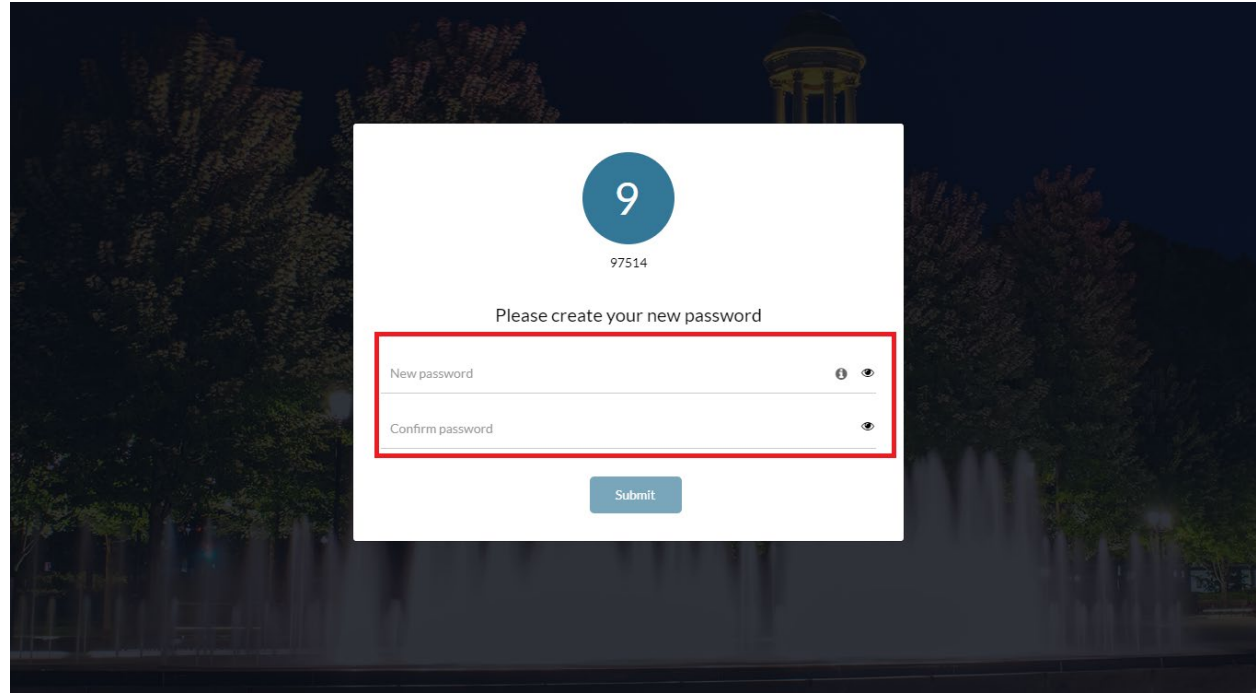

6. Your password has now been reset.